# hotends.fr

# **Montage capteur "TouchMI" sur Artillery X1 ( Firmware TFT BigTreeTech)**

Written By: hotends.fr

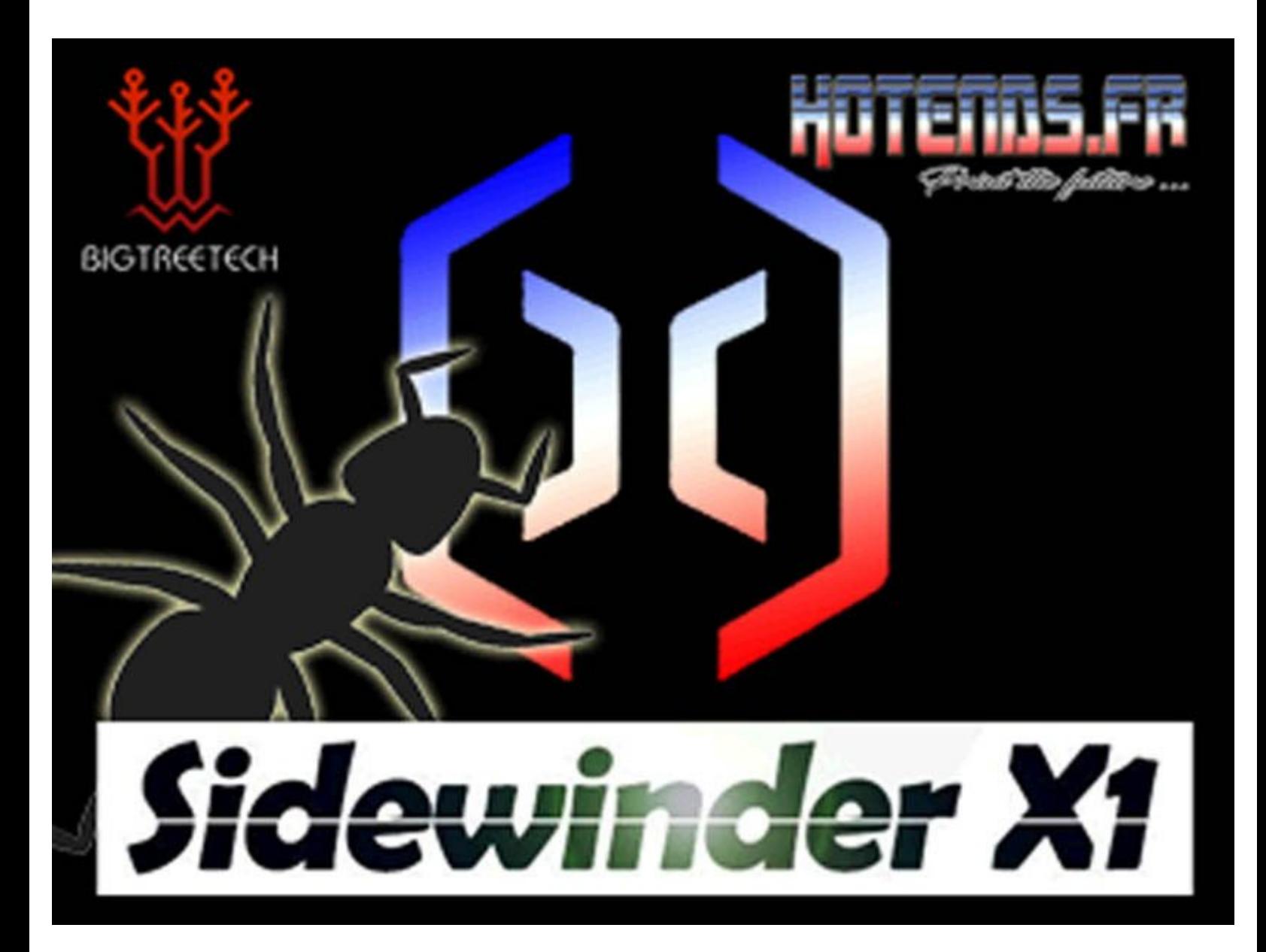

# **INTRODUCTION**

[video: https://youtu.be/D0RdhJpjRpU]

Guide de montage pour notre capteur TouchMi sur la **Artillery X1** avec Marlin 2.07 & Firmware TFT **BigTreeTech** 

**Cette installation vous permet de conserver aussi l'usage de led(** LED multicolore''') grace a notre petite carte auxiliaire disponible içi (Voir étape 7) >> Carte LED X1 Neopixel [Sidewinder](https://www.hotends.fr/fr/accessoires/116-228-led-board-touchmi-sidewinder-x1.html#/94-options-precablee_pour_touchmi) X1

# **Les atouts de ce produit :**

- Votre première couche une fois réglée pour toute !
- Menu enrichi et dédié sur l'écran pour le réglage du capteur.
- Conception simple, activation par magnétisme, intégration parfaite
- Produit Français et support assuré.

# **Fichiers requis :**

- [Firmware](https://drive.google.com/file/d/1FItBIJDypEZjjjYNoFkERQ807SuyBJLr/view?usp=sharing) Marlin 2.0.7+ Firmware écran BigTree Tech
- [Firmware](https://drive.google.com/file/d/13aGi-P9SYNuRxbXjpNlRbnqBFSn2W5WA/view?usp=sharing) Marlin 2.1.1+ Firmware écran BigTree Tech
- Pièces a imprimer ( Support capteur & support aimant [activation\)](https://drive.google.com/file/d/1vxzbx5Q2CRGgHi0zroxD_QCnduqm1Euh/view?usp=sharing)

Cette nouvelle version se caractérise par l'ajout de fonctions et menus enrichis sur l'écran TFT et une mise à jour du Firmware Marlin en version 2.07 .

# **ATTENTION !!! Pour ceux qui ont déja le capteur TouchMi installé avec l'ancienne version, vous devez impérativement faire le cablage de l'étape 1, il y a quelques modifications sur le cablage du TFT ainsi que l'ajout future d'une led.**

Il se décompose en 4 étapes :

*[Etape](https://hotends.dozuki.com/Guide/Montage+capteur+%2522TouchMI%2522+sur+Artillery+X1+(+Firmware+TFT+BigTreeTech)/23#s56) 1:*' ( Connection des éléments sur la carte MKS)

- Connection du TouchMI sur la MKS
- Déport de la connectique de la LED (utilisation future).

- Déport de la connectique du TFT sur le port série n°2, pour séparer la communication de la carte MKS et du TFT.

**[Etape](https://hotends.dozuki.com/Guide/Montage+capteur+%2522TouchMI%2522+sur+Artillery+X1+(+Firmware+TFT+BigTreeTech)/23#s59) 2 :** Montage mécanique du TouchMI

**[Etape](https://hotends.dozuki.com/Guide/Montage+capteur+%2522TouchMI%2522+sur+Artillery+X1+(+Firmware+TFT+BigTreeTech)/23#s64) 3 :** Televersement des 2 Firmwares ( Firmware Marlin 2.07 et Firmware TFT BigTreeTech)

**[Etape](https://hotends.dozuki.com/Guide/Montage+capteur+%2522TouchMI%2522+sur+Artillery+X1+(+Firmware+TFT+BigTreeTech)/23#s66) 4:** Réglage du capteur.

Merci

#### **Step 1 — Ouverture imprimante**

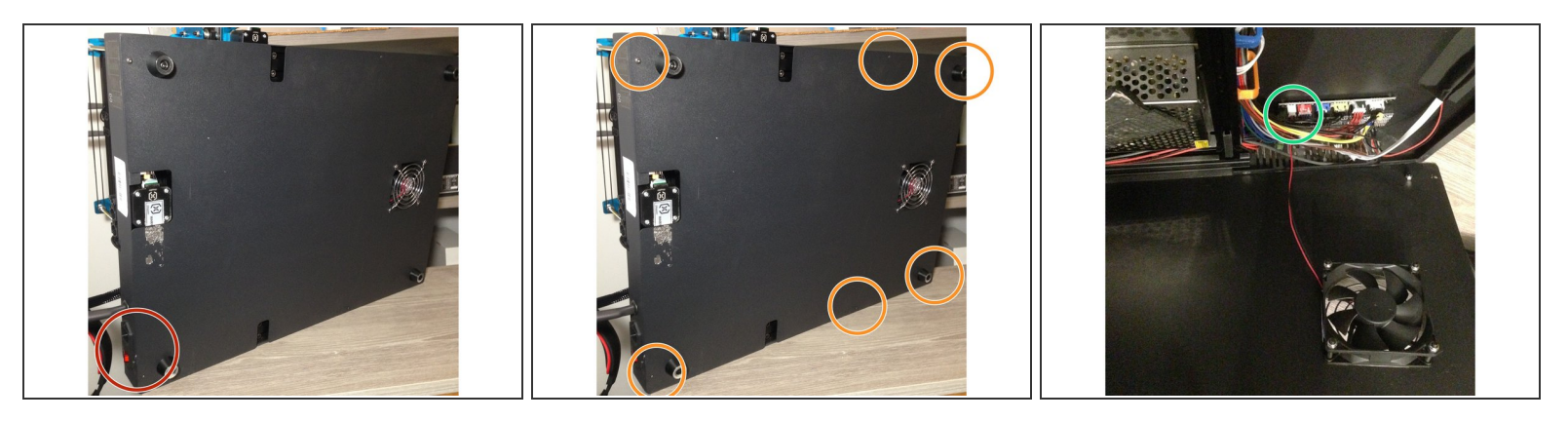

# **AVANT TOUT INTERVENTION, VEUILLEZ DEBRANCHER IMPERATIVEMENT VOTRE IMPRIMANTE DU SECTEUR 230V**

- Al'aide d'une clé BTR 2mm, devissez les 6 vis du panneau infèrieur
- Deconnectez le ventilateur de boitier

## **Step 2 — Etape 1: Recablage pour TouchMI**

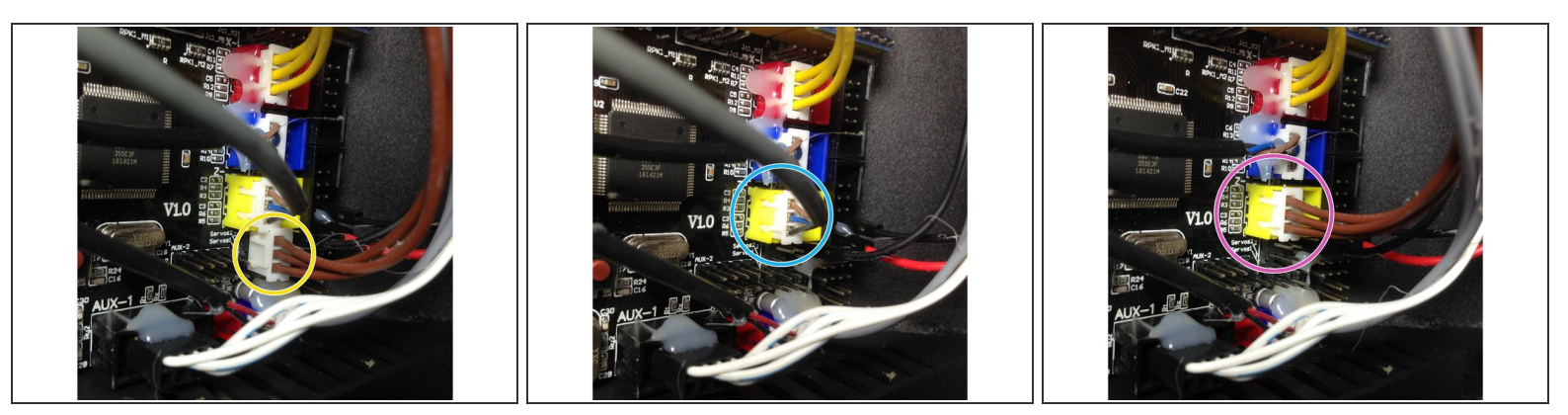

- Deconnectez la broche de la LED ( enlevez la colle chaude Fils marron)
- Deconnectez la broche du Z endstop (Fils marron/bleu/noir)
- Reconnectez la broche de la led dans la broche du **Z-** sur la carte.
- Le cable du Z endstop ne sert plus, il ne sera pas reconnecté sur la carte. Dorénavant c'est le capteur qui le remplace.  $(i)$

## **Nous déclinons toute responsabilité en cas de mauvais branchement de l'utilisateur !**

## **Step 3 — Etape 1: Recablage LED (Utilisation future)**

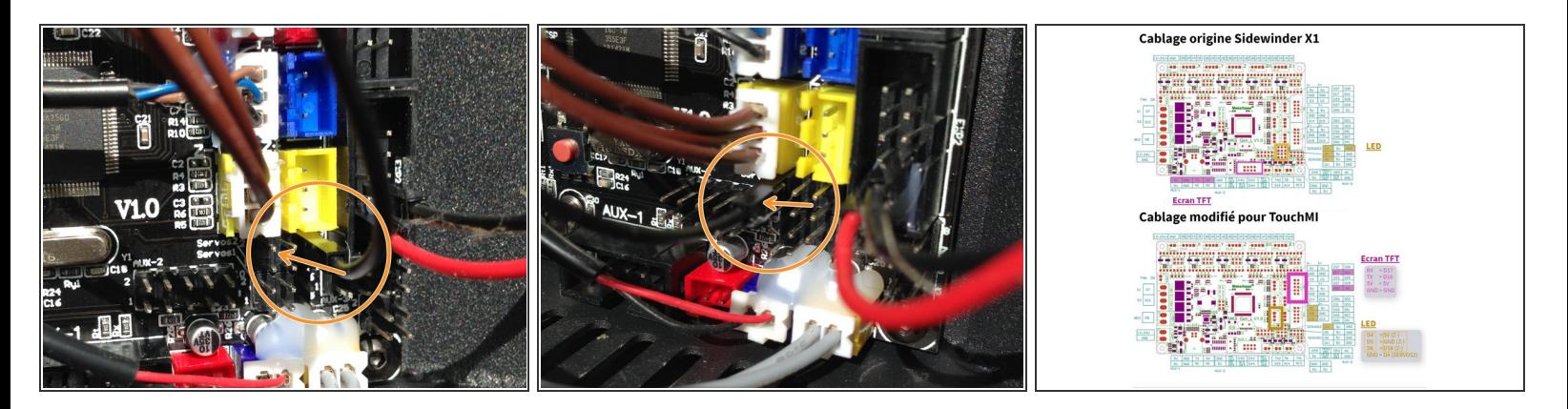

Déplacer le cable NOIR (**GND**) vers la broche **D4** (SERVOS2) *Voir [plan](https://d17kynu4zpq5hy.cloudfront.net/igi/hotends/cyi13rPScAEAUQ4H.full) sur la photo 3*

**Nous déclinons toute responsabilité en cas de mauvais branchement de l'utilisateur !**

#### **Step 4 — Etape1: Déport connectique du TFT sur port Série 2**

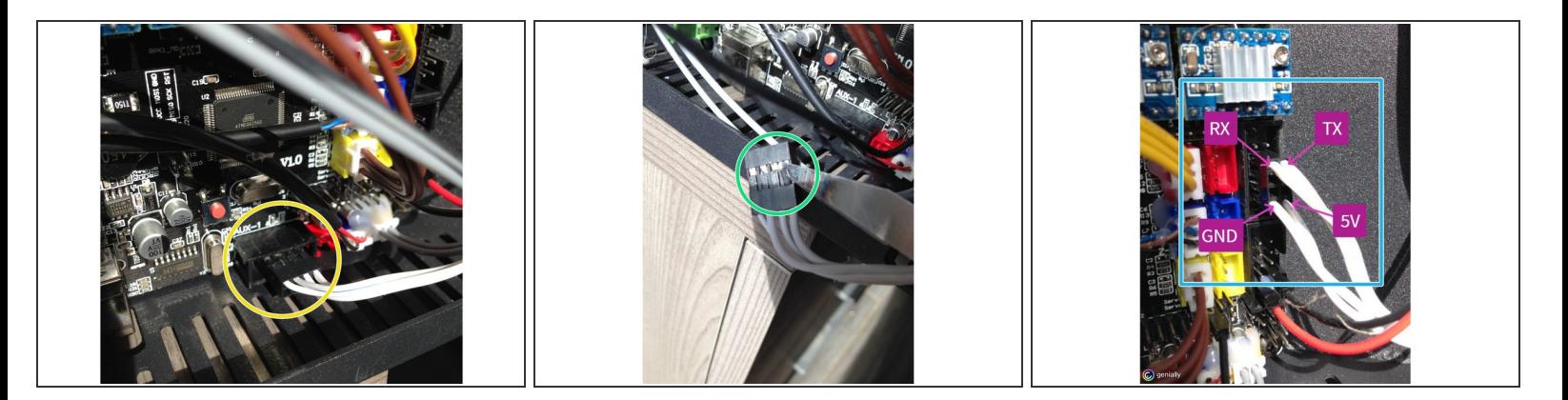

- Retirer le connecteur TFT de la broche **AUX-1**
- A l'aide du lame de cutter, soulever les languettes du connecteur afin de retirer les pins et les réorganiser suivant le [plan](https://d17kynu4zpq5hy.cloudfront.net/igi/hotends/cyi13rPScAEAUQ4H.full) fourni a l'étape précédente. (**Nous vous conseillons de repérer vos cables dans cette étape**)  $\bullet$
- Replacer le connecteur sur la broche **EXP1** suivant le [plan](https://d17kynu4zpq5hy.cloudfront.net/igi/hotends/cyi13rPScAEAUQ4H.full) fourni.

## **Nous déclinons toute responsabilité en cas de mauvais branchement de l'utilisateur !**

#### **Step 5 — Etape 2: Montage du TouchMI**

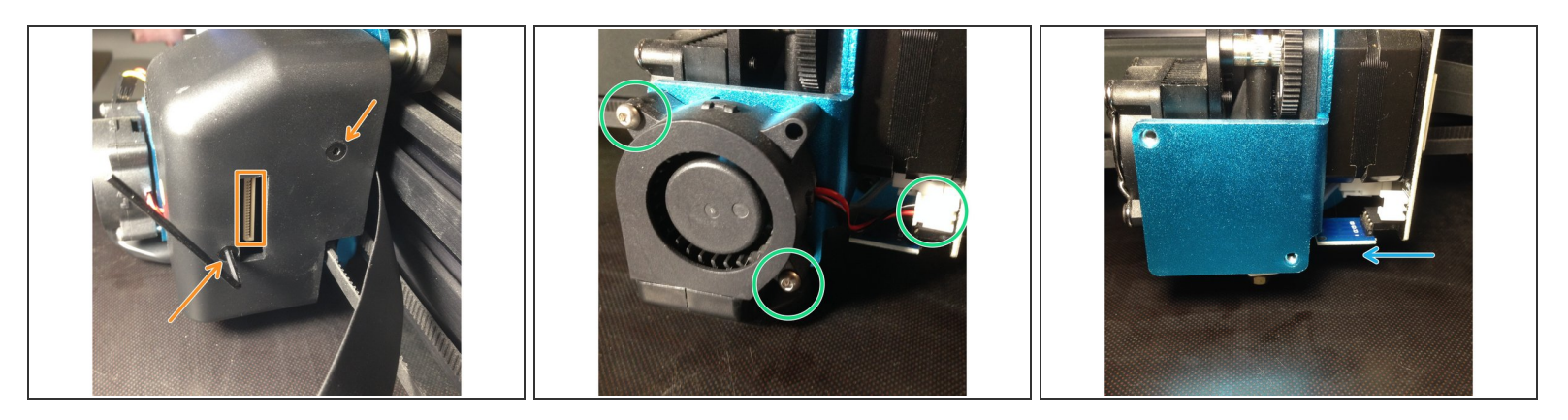

- Deconnectez la nappe et desserez les 2 vis
- Desserez les 2 vis de la turbine et deconnectez la broche de la carte
- Retirez la carte de la Led RGB
- Récupérez une des vis de fixation d'origine de la turbine (M3x16mm) ,elle servira a fixer le support d'activation  $(i)$

# **Step 6 — Etape 2: Branchemement du TouchMI(sans carte LED)**

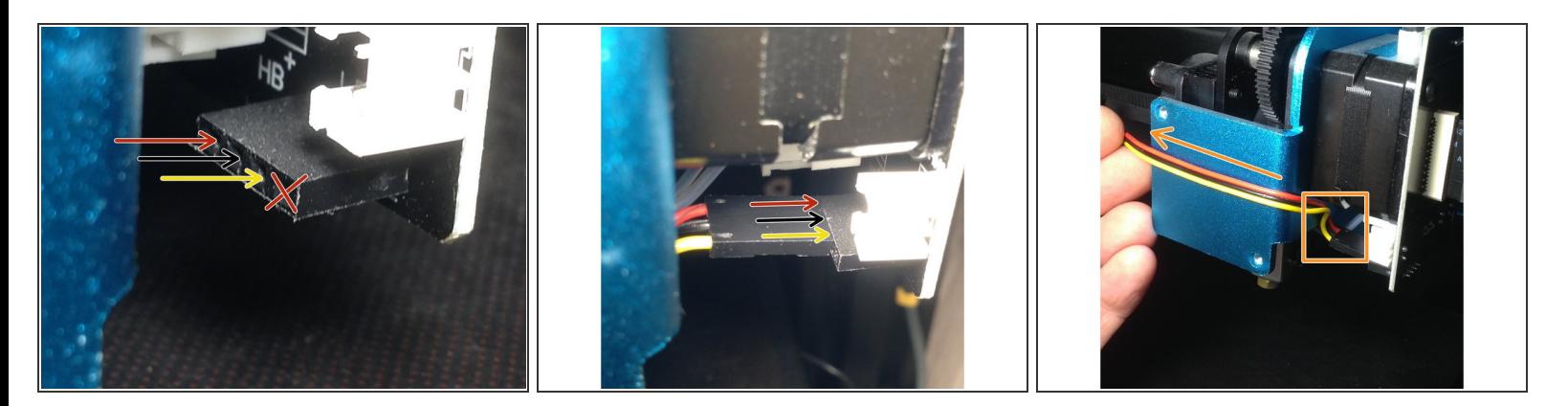

**Attention, la broche de la LED comporte 4 pins, nous utilisons que 3 pins pour le capteur. Respectez bien les couleurs (Rouge/Noir/Jaune). Ne connectez rien sur le 4eme pin (celui qui est le plus vers vous)**

Arrangez le cable comme sur la photo, il ne doit en aucun cas toucher le bloc de chauffe de la hotend.Il passera derrière la turbine.  $\bullet$ 

# **Step 7 — Etape 2(LED): Branchemement du TouchMI(avec carte LED)**

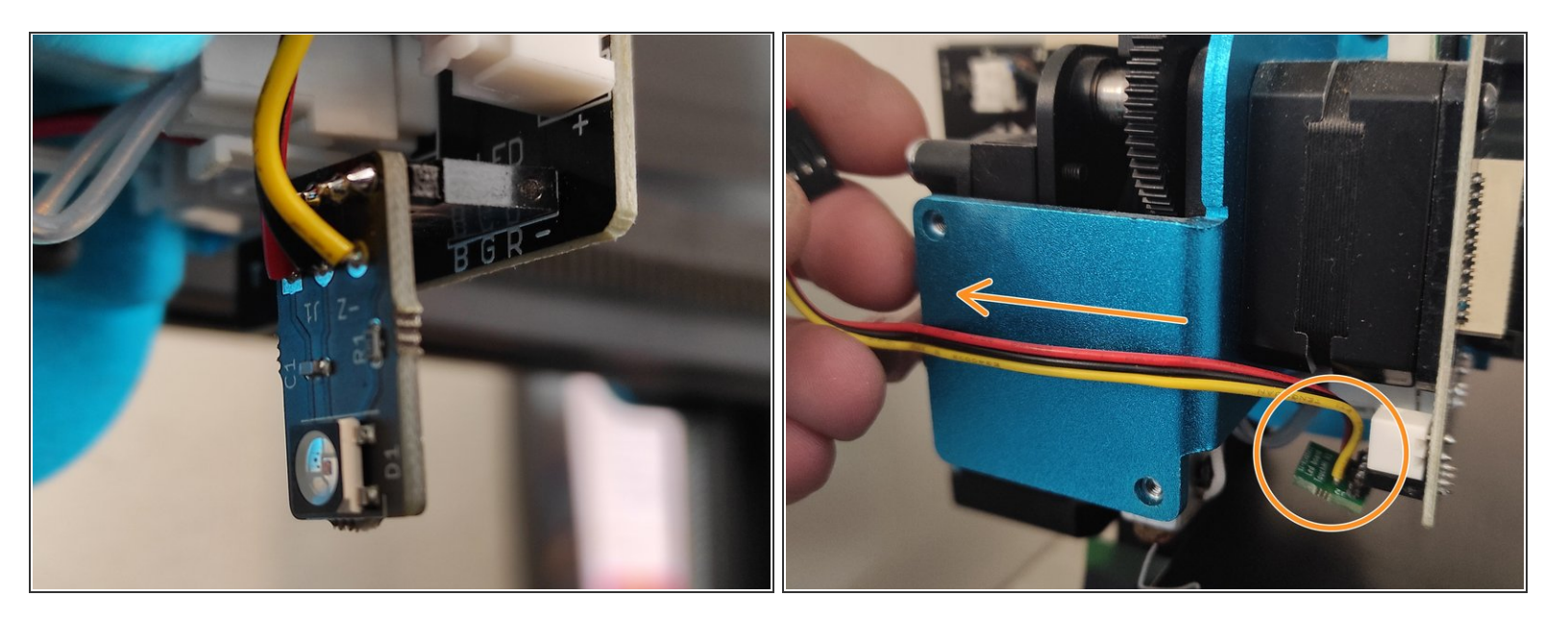

- Insérer votre carte led sur la broche dédié.
- Arrangez le cable comme sur la photo, il ne doit en aucun cas toucher le bloc de chauffe de la hotend.Il passera derrière la turbine.  $\bullet$

Si vous étiez en led blanche auparavant vous devez reflasher la carte MKS et le tft (voir fichiers au début du tutoriel)

#### **Step 8 — Etape 2: Montage turbine & Support capteur**

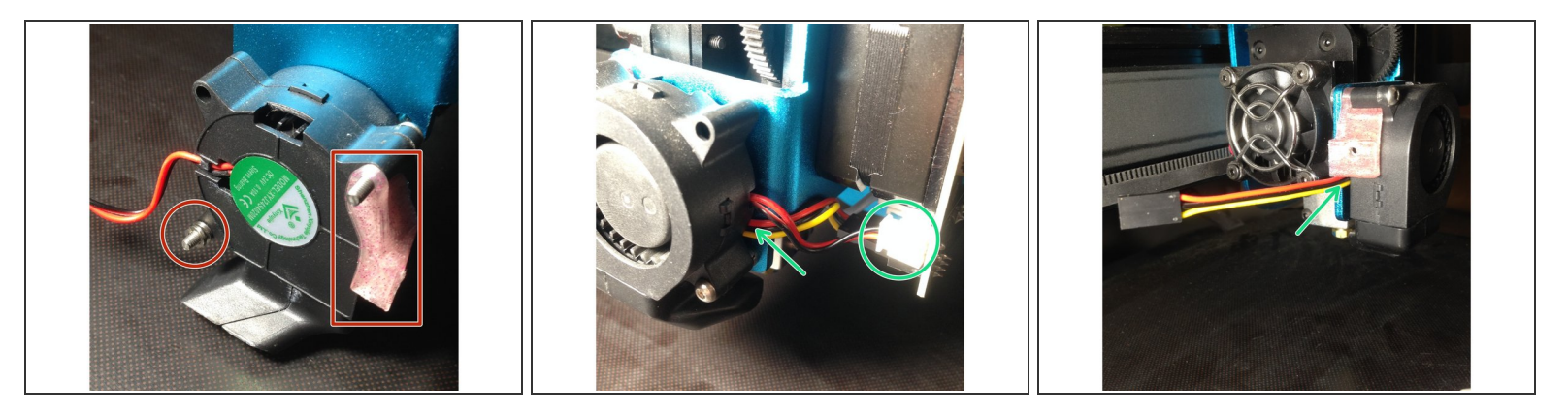

- Inserez les 2 vis inox **M3 x20 mm**( fourni) dans la turbine. Les 2 rondelles et le support du capteur
- Passez le cable entre la turbine et son support.Serrez les 2 vis.Reconnecter la broche sur la carte

#### **Step 9 — Etape 2: Fixation capteur**

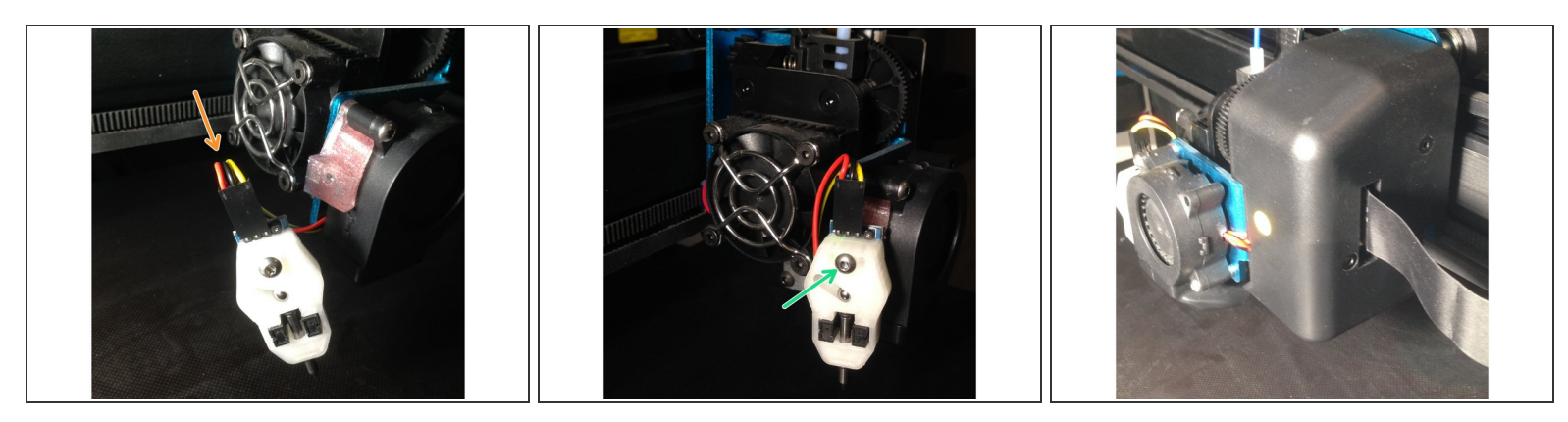

- Connectez le cable sur le capteur ( attention au sens !!)
- Serrez le capteur sur son support (vis **M3x16mm** fourni)
- Remontez le carter.Vissez les 2 vis en faisant attention a bien passer les 2 cables ( Turbine et capteur).Reconnectez la nappe sur la broche  $\bullet$
- $(i)$  Controlez bien que le PIN du capteur se trouve bien a 2 mm quand votre buse touche le plateau, si ce n'est pas le cas ,desserez le capteur et faites le descendre,

## **Step 10 — Etape2: Montage support activation & controle capteur**

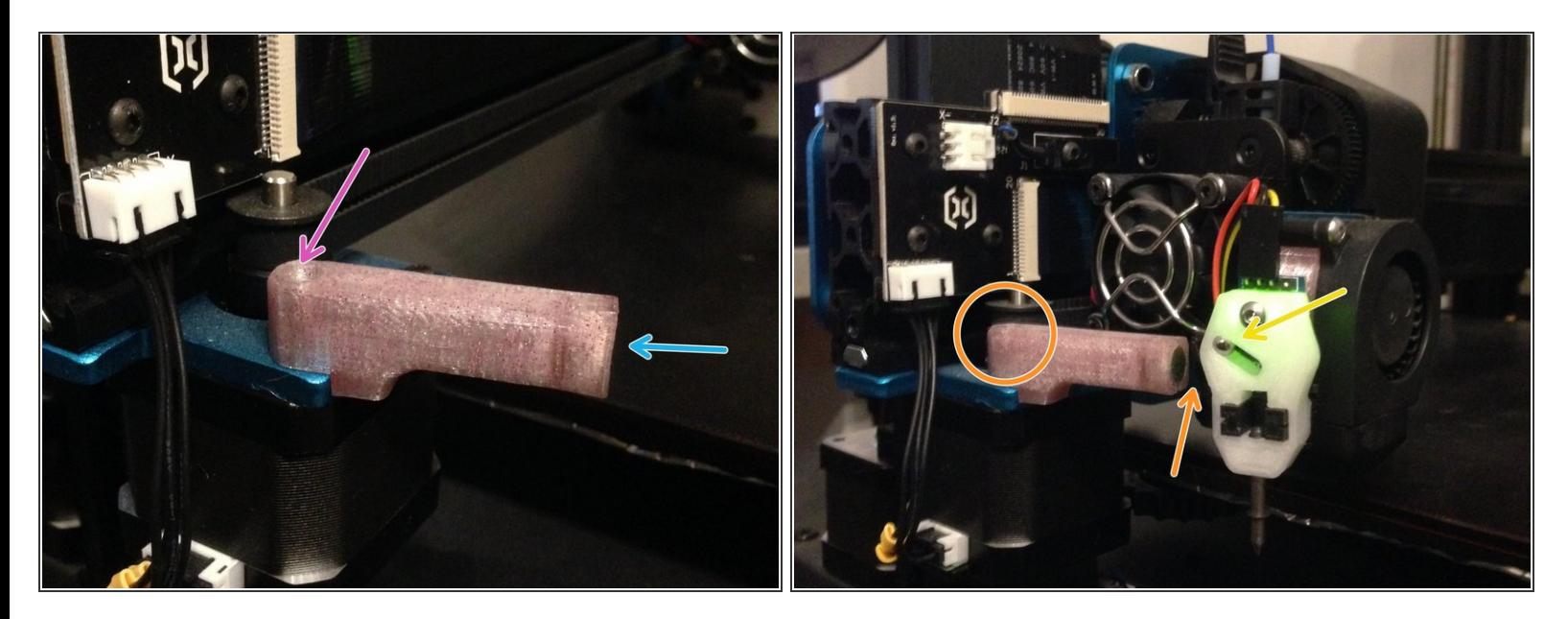

- Inserez l'aimant 8x5mm (fourni) dans la pièce imprimée
- Retirez le support au niveau de la fleche dans la pièce imprimée avant de montez le support d'activation en utilisant une des 2 vis noire de la turbine.**( M3x16 mm)**  $\bullet$
- Amenez le chariot vers le support d'activation ,la bille du capteur doit être attirée.
- Réglez si necessaire la distance entre le capteur et l'aimant ( 2/3 mm)

## **Step 11 — Etape 3: Mise à Firmware TFT (BigTreeTech)**

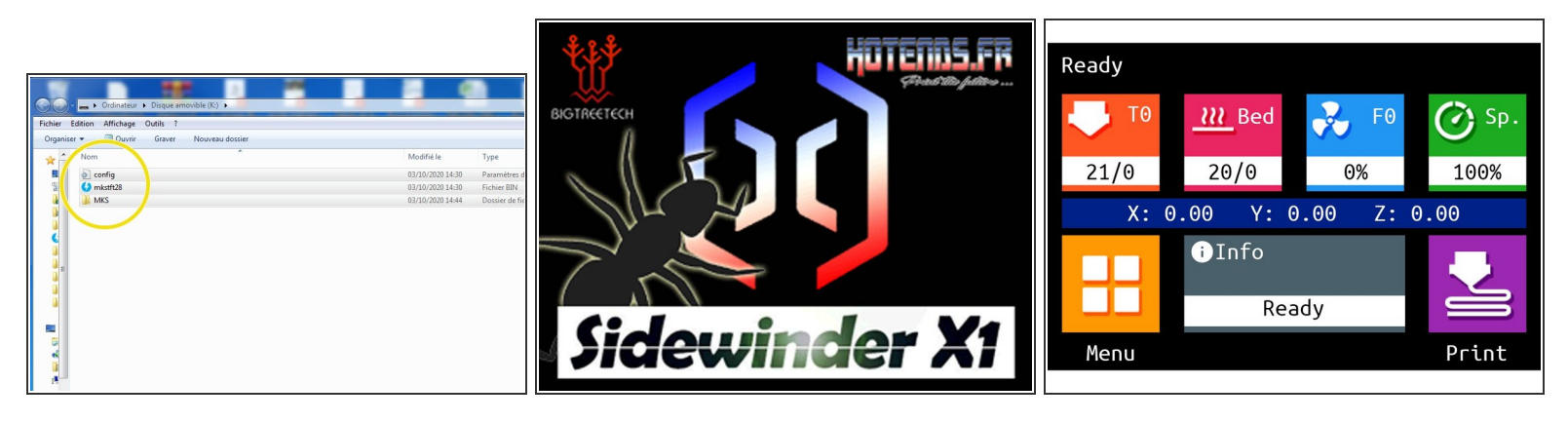

- Munissez vous d'une SD\_CARD, formatée préalablement en FAT32. Débranché la liaison USB. Imprimante éteinte G
- Placez les fichiers du repertoire **FirmwareTFT** à la racine de la SD\_card.
- Inserez la carte SD dans le slot de l'imprimante et allumez la. Attendre la fin de la mise à jour, elle dure environ 2 min.  $\bullet$
- Un nouvel écran d'accueil & une nouvelle interface apparaissent à la fin du transfert.

#### **Step 12 — Installation driver USB**

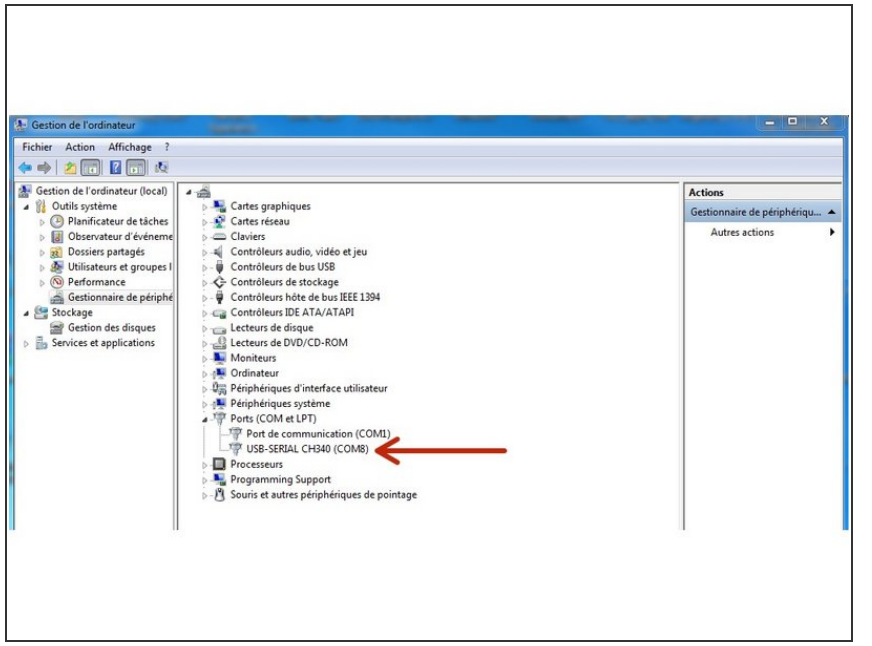

- Reliez votre imprimante à votre ordinateur avec le cable USB et Controlez que le driver CH340 est bien installé sur votre ordinateur, il permettra la communication avec votre imprimante.  $\bullet$
- Si vous ne possédez pas ce driver veuillez le télécharger *ici* et l'installer.

#### **Step 13 — Etape 3: Mise à Firmware Marlin 2.07**

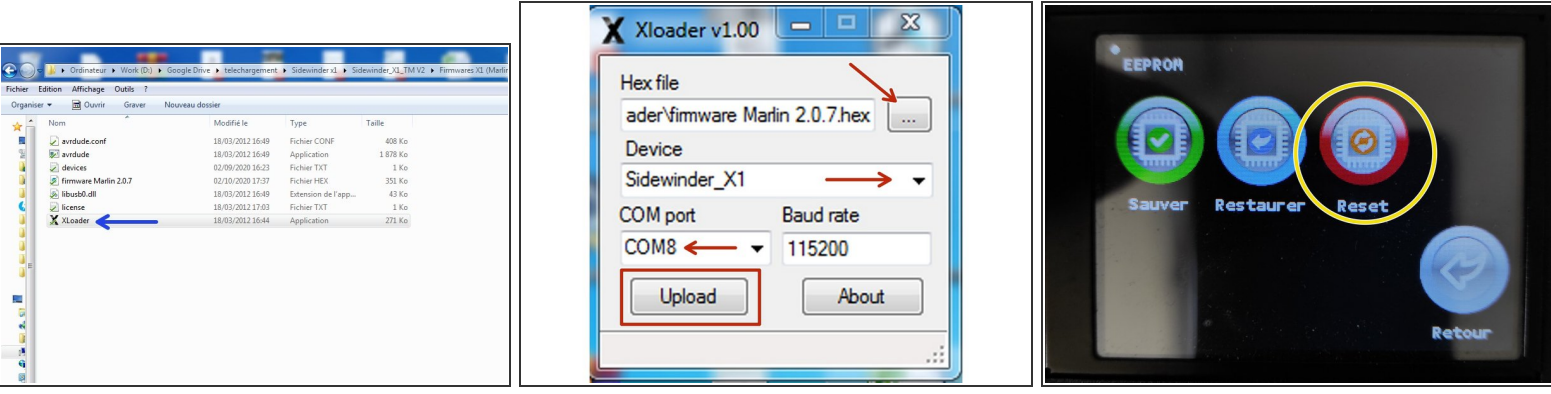

- Dans cette ordre, Allumer votre imprimante **ET ensuite** brancher le cable USB (prise de droite) à votre ordinateur.
- **ATTENTION ! Sur certains Systeme d'exploitation, si Xloader ne fait pas la mise à jour ,il vous faudra déconnecter le TFT pour qu'il passe.**
- Lancez l'utilitaire **Xloader** qui se trouve dans le repertoire > *Firmwares X1 (Marlin 2.0.7+TFT TouchMi)\XLoader*
- Récupérez un des 3 fichiers .hex suivant le nombre de points de palpage souhaité qui se trouve dans le répertoire **Xloader**, Selectionnez "**Sidewinder X1**" dans Device, Selectionnez le **port COM de votre imprimante**. Laisser le **Baud rate a 115200**
- Appuyez sur "**UPLOAD**", le firmware va se téléverser sur la X1. Patientez une minute ,à la fin un message s'affiche sur le bas de la fenetre de l'utilitaire.  $\bullet$
- Aprés le téléversement du firmware, éteignez votre imprimante et rallumez la.
- Depuis l'écran TFT, appuyez sur **Menu> Options> Machine> EEprom**. Afin d'initialiser les paramètres du firmware.  $\bullet$

#### **Step 14 — Etape 4: Réglage du capteur**

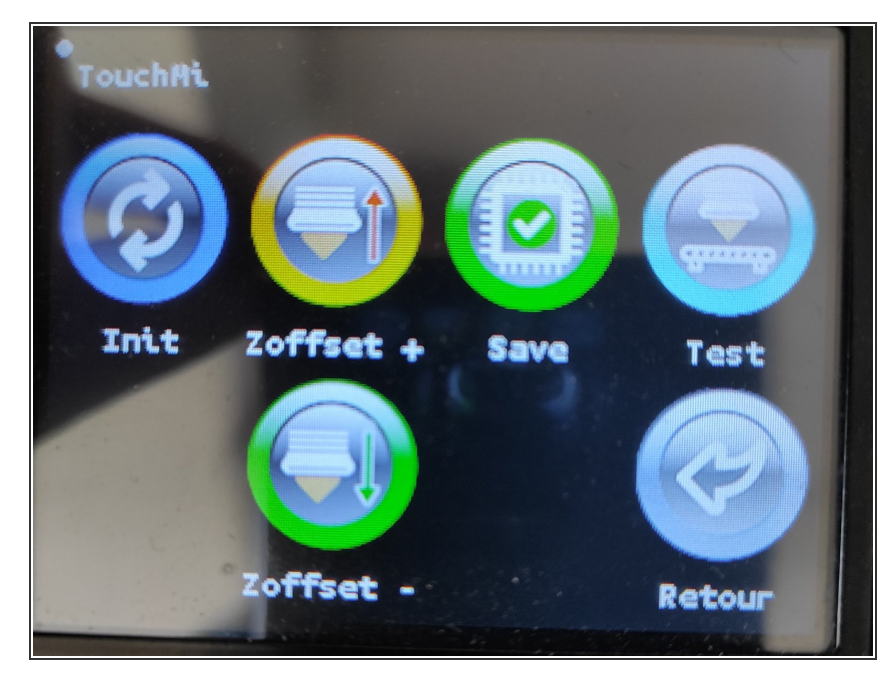

- Depuis l'écran d'acceuil, appuyer sur **Menu> Mouvement> Abl> Abl> TouchMI**
- Appuyez sur **Init**, le capteur va se positionner au milieu du bed.  $\bullet$
- Pliez un morçeau de feuille en 2 ( 0.20mm) et placez la sous la buse propre. Appuyez sur l'icone **Zoffset -**, jusqu'a sentir le frottement sur le papier  $\bullet$
- Appuyez sur l'icone **Sauvegarde** pour sauvegarder votre réglage du Z\_offset.  $\bullet$
- Vous pouvez tester votre réglage en appuyant sur l'icone **Test**, corrigez si necessaire à l'aide des icones **Zoffset-** et **Zoffset+** et **Sauvegarder**

#### **Step 15 — Start Gcode**

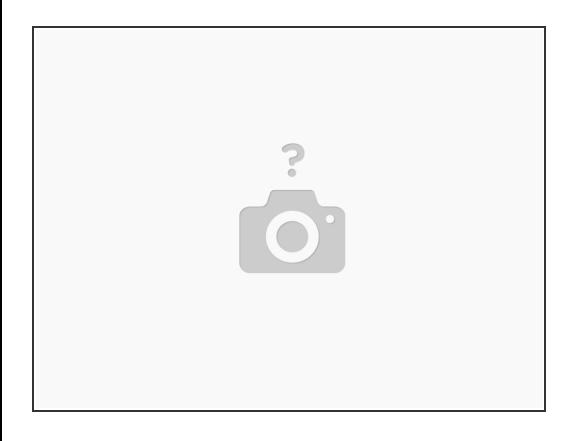

Pensez à integrer le start Gcode dans votre trancheur, voir içi > [Documentation](https://hotends.dozuki.com/Wiki/Capteur_TouchMI#Section_9_Utilisation_Start_G_code) Capteur TouchMI